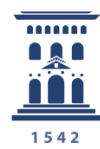

Área de Tecnologías para la Docencia Universidad Zaragoza Otras herramientas útiles para trabajar con una encuesta online con encuestafacil

**A-COLECCIÓN** invasunizar nº 1 Tutoriales

117 Ana Isabel Allueva Pinilla, José Luis Alejandre Marco y Eduardo Gracia Linares

#### **CONTENIDO**

En este tutorial vamos a aprender cómo iniciar la sesión en [http://encuestafacil.com](http://encuestafacil.com/) con una cuenta ORO, previamente registrada, **y algunas herramientas complementarias para finalizar y completar nuestro trabajo con un cuestionario online ya creado.**

La cuenta ORO para el personal UNIZAR es totalmente gratuita con **encuestafacil.com** para fines académicos gracias al acuerdo de colaboración de **Universia** con este Servicio Web..

Para saber cómo registrarse en encuestafacil.com, crear una cuenta con este acuerdo de colaboración, crear y configurar encuestas online consulte los tutoriales 110. Cómo registrarse y crear una cuenta de personal UNIZAR para utilizar encuestas online con el acuerdo Universiaencuestafacil.com y siguientes de la **e-COLECCIÓN** 

*in***nova.unizar** nº1

La e-COLECCIÓN **i**mova.unizar se publica y dirige por la Adjuntía al Rector para Innovación Docente de la Universidad de Zaragoza D.L.: Z-1302-2011

# add.unizar.es

### Paso 1

Como siempre, el primer paso es identificarnos en la página [http://encuestafacil.com](http://encuestafacil.com/) con nuestra cuenta de usuario.

Continuaremos con el ejemplo utilizado en los tutoriales 111 a 116

En este último tutorial vamos a conocer las 3 últimas herramientas que se encuentran en el menú principal.

La primera de ellas es la de **vaciar una encuesta**. Esta herramienta nos permitirá eliminar todas las respuestas guardadas de una encuesta.

Para ello tenemos que seleccionar el cuestionario sobre el que queramos aplicar esta operación y posteriormente hacer clic en "**Vaciar**".

Es importante conocer que para que una encuesta se pueda vaciar tiene que estar "**Cerrada al público**".

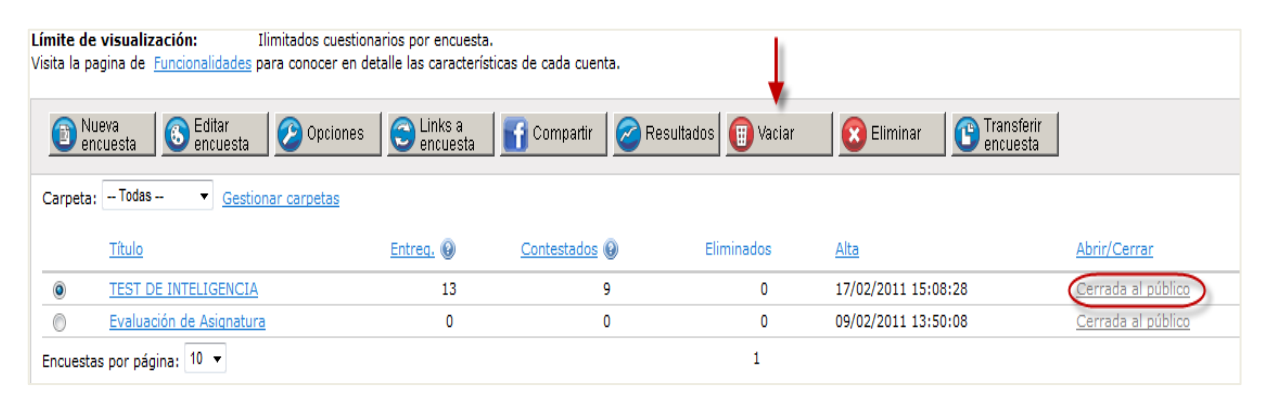

## Paso 2

Nos preguntará si estamos seguros de querer vaciar la encuesta. También aparecerá una breve descripción de la misma (Título, nº de preguntas, nº de encuestas enviadas, cuestionarios contestados y última respuesta recogida). Para confirmar la acción basta con hacer clic en sobre el botón **[Vaciar]**.

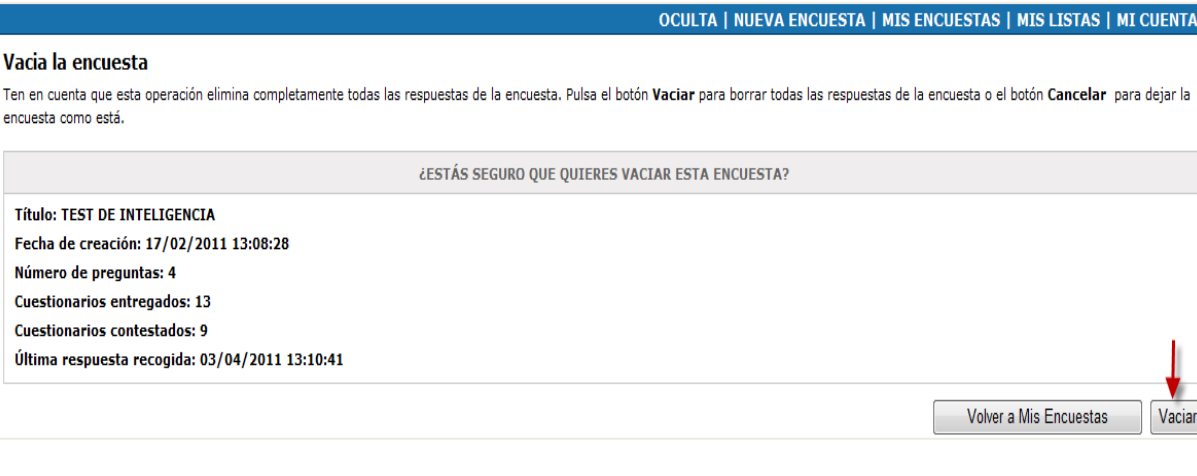

Otras herramientas útiles para trabajar con una encuesta online con encuestafacil

add.unizar.es

#### Paso 3

Otra opción global que no hemos visto en los tutoriales anteriores es la de **eliminar cuestionarios**. Seleccionamos la encuesta que queramos **borrar completamente**, hacemos clic en "**Eliminar**" y nos aparecerá un mensaje de confirmación similar al de vaciar. Hacemos de nuevo clic ahora sobre el botón **[Eliminar]** y la encuesta se borrará permanentemente.

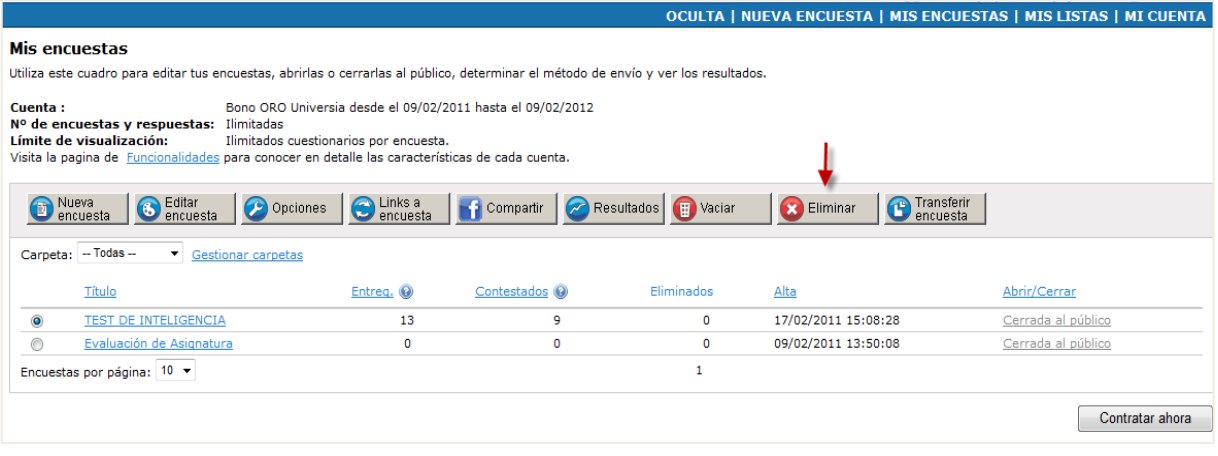

#### OCULTA | NUEVA ENCUESTA | MIS ENCUESTAS | MIS LISTAS | MI CUENTA

#### Eliminar definitivamente una encuesta

Ten en cuenta que esta operación elimina completamente toda la información de la encuesta, incluidas las respuestas. Pulsa el botón 'Eliminar' para borrar toda la información de la encuesta o el botón 'Cancelar' para dejar la encuesta como está.

¿ESTÁS SEGURO QUE QUIERES ELIMINAR ESTA ENCUESTA?

Título: TEST DE INTELIGENCIA Fecha de creación: 17/02/2011 13:08:28 Número de preguntas: 4 Número de cuestionarios entregados: 9 Última respuesta recogida: 03/04/2011 13:10:41

## Paso 4

La última herramienta que vamos a ver es la de "**Transferir encuesta**". Esta opción nos permite copiar o mover una encuesta hacia otra cuenta de encuestafacil.com

Una vez seleccionada la encuesta que queremos transferir, hacemos clic sobre el botón **"Transferir encuesta"** situado en las opciones de la cabecera de la página.

Aparece una ventana en la que tendremos que especificar a qué cuenta de Encuestafácil queremos transferirla indicando el correo asociado a dicha cuenta.

En esta misma ventana tenemos que elegir entre las opciones de "**Copiar**" o "**Mover" encuesta**. Para cada una de estas dos opciones, el efecto es:

add.unizar.es Otras herramientas útiles para trabajar con una encuesta online con encuestafacil

Cancelar

Eliminar

**-Copiar encuesta:** se copian las preguntas pero no las respuestas. La encuesta se mantiene en la cuenta de origen. El resultado final es que se mantienen las DOS encuestas completamente independientes ( la original y la transferida en la copia) pero con las mismas preguntas.

**-Mover encuesta:** la encuesta se elimina en la cuenta de origen. Se traslada toda la información a la cuenta de destino (preguntas, respuestas, los enlaces son los mismos, etc.)

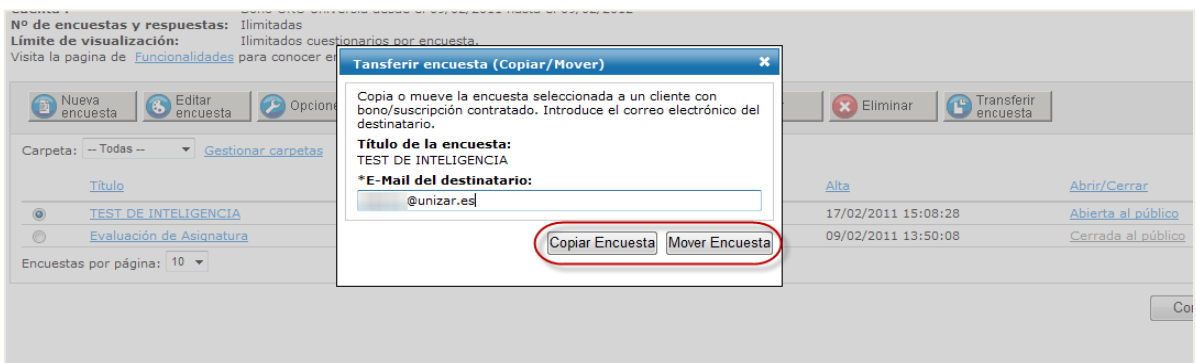

### Más información

Para más información sobre cómo trabajar con las encuestas creadas con encuestafacil.com consulte también el resto de tutoriales de la **e-COLECCIÓN** *in***nova.unizar** nº1 desde la página [http://add.unizar.es](http://add.unizar.es/) en el apartado de menú "Recursos -> Encuestas online".

- 110. Cómo registrarse y crear una cuenta de personal UNIZAR para utilizar encuestas online con el acuerdo Universia-encuestafacil
- 111. Cómo crear una encuesta online básica con encuestafacil
- 112. Cómo editar y ordenar una encuesta online con encuestafacil
- 113. Opciones de configuración de parámetros operativos de encuestas online con encuestafacil
- 114. Opciones de personalización y diseño de encuestas online con encuestafacil
- 115. Cómo publicar una encuesta online creada con encuestafacil
- 116. Cómo analizar y exportar los resultados de una encuesta online con encuestafacil
- 117. Otras herramientas útiles para trabajar con una encuesta online con encuestafacil

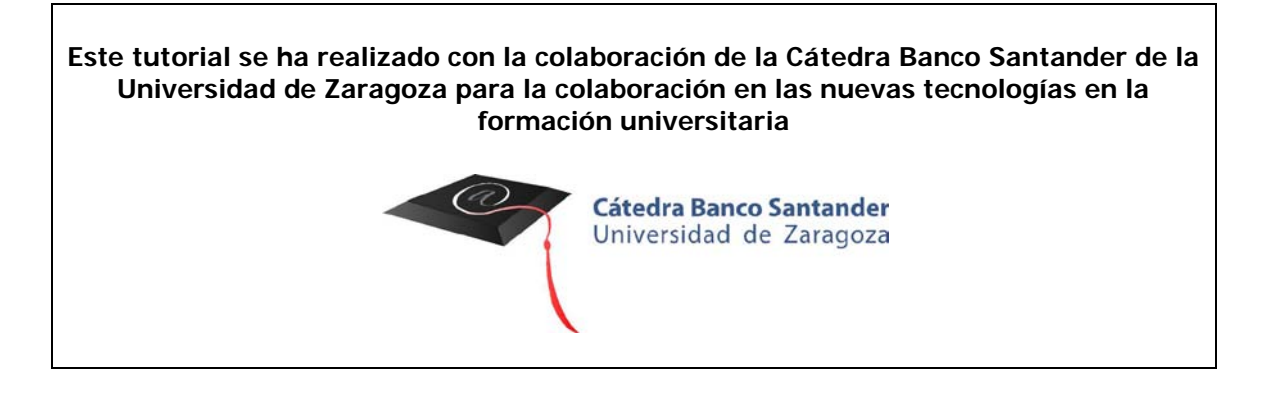

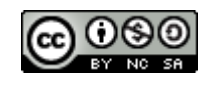

Otras herramientas útiles para trabajar con una encuesta online con encuestafacil